### **PROGRAMA DE SEGUNDA ESPECIALIDAD PROFESIONAL FACULTAD DE CIENCIAS DE LA SALUD**

### MANUAL PARA INGRESANTES DE SEGUNDA ESPECIALIDAD SOBRE EL PROCESO DE MATRÍCULA 2023A

**TEMARIO:** 

- Como saber el acceso al usuarios y contraseñas del SGA y del correo institucional
- Ingreso al Sistema de Gestión Académica(SGA)
- Programación Académica
- Como saber el monto de pago para la matricula
- Modos de realizar el pago de la matrícula y pensión
- Pasos para la matricula en el SGA
- Enlace a las Clases Virtuales
- Crear Perfil de Google Chrome con el correo institucional

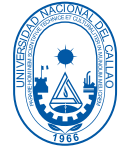

Juan Renato Osorio Esteban **Director de la Oficina de Tecnología de Información(OTI)** Dra. Ana Lucy Siccha Macassi **Decana de la Facultad de Ciencias de la Salud(FCS)**

### **UNIVERSIDAD NACIONAL DEL CALLAO**

**1** Ingresar a la Pagina de la UNAC:<https://unac.edu.pe/>

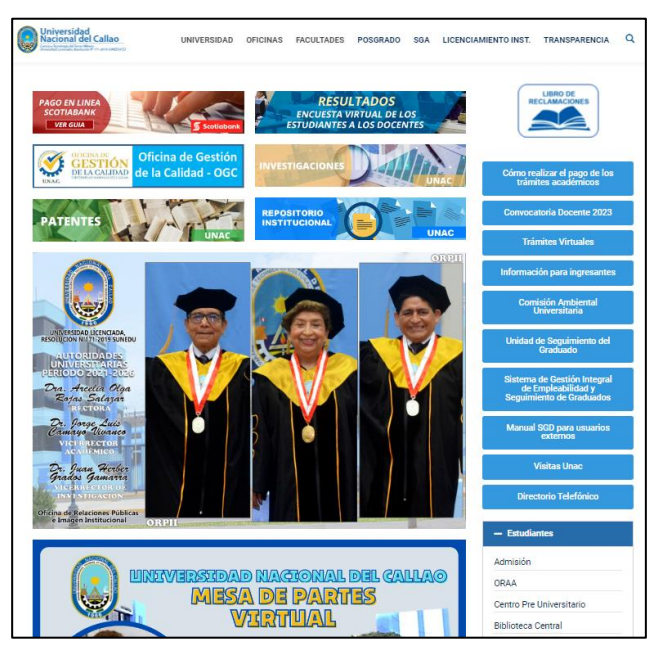

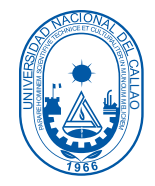

1

**2** Dirigirse al Botón **"INFORMACIÓN PARA INGRESANTES"**

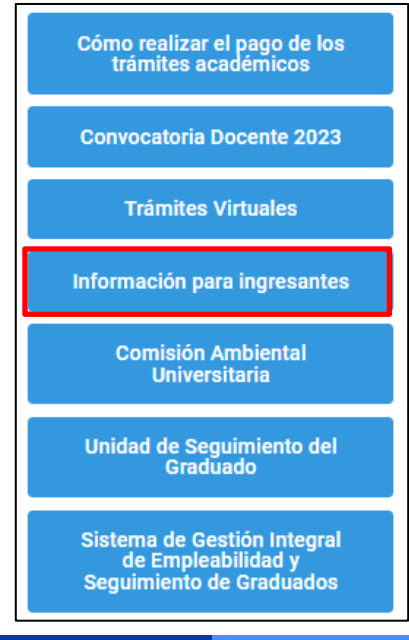

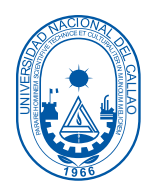

2

Ingrese su Nro de DNI en la casilla **"Ingrese Número de DNI"** y dar Clic en el botón **"Buscar". 3**

**Enlace : [https://app.unac.edu.pe/consulta\\_codigo/pages/](https://app.unac.edu.pe/consulta_codigo/pages/)**

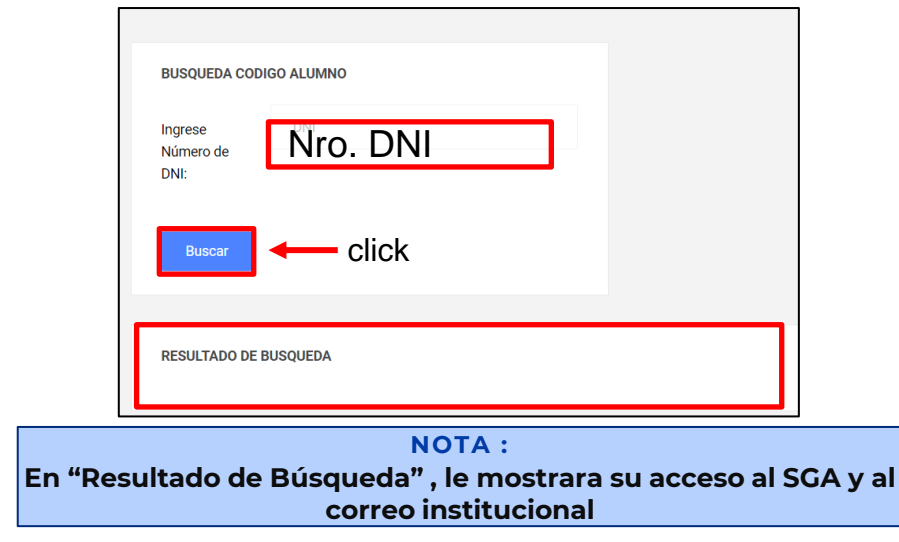

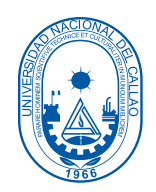

3

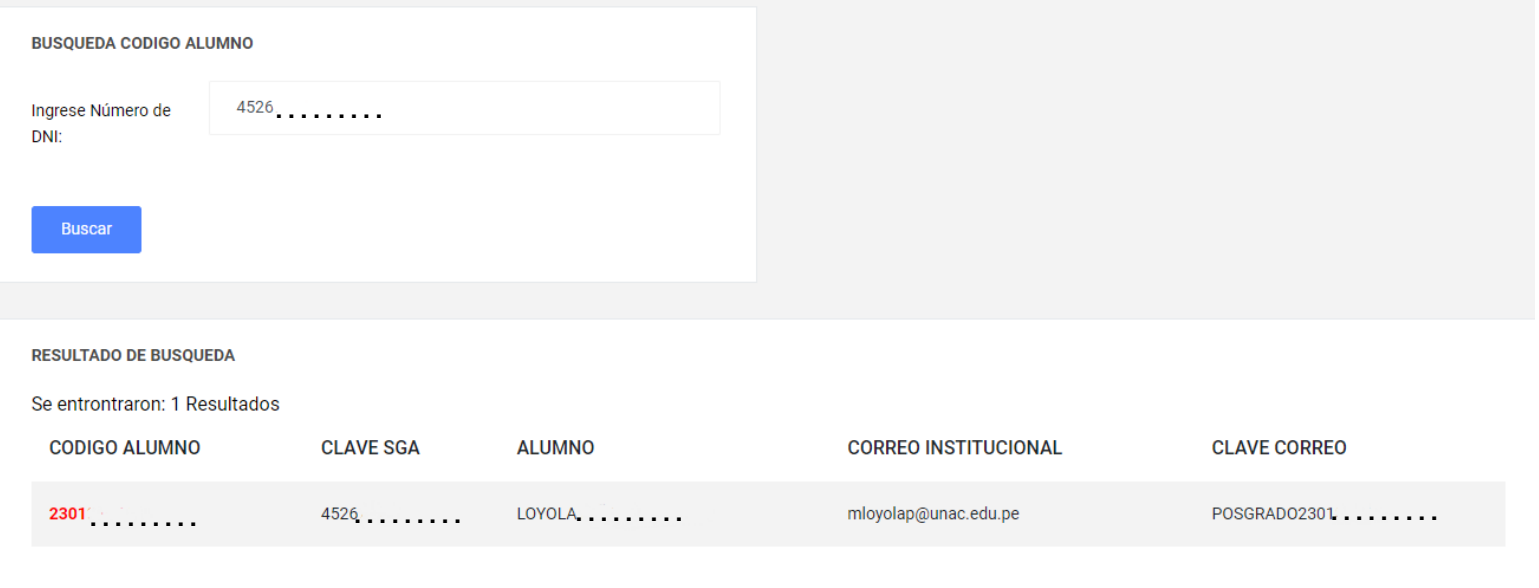

┍

### INGRESO AL SGA

Ingreso a través del siguiente enlace:

• <https://sga.unac.edu.pe/>

En caso de olvidarse el usuario y contraseña enviar un mensaje al siguiente correo con el asunto "OLVIDO DE CONTRASEÑA DEL SGA":

• atencion.estudiante.especialidades@unac.edu.pe

**IMPORTANTE:** En el mensaje adjuntar una foto de su DNI.

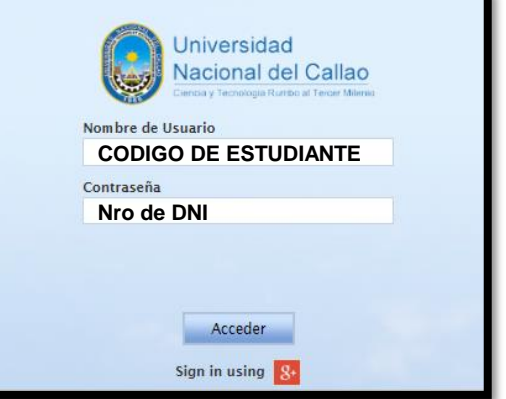

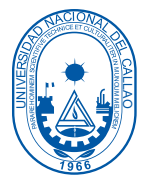

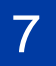

# PROGRAMACIÓN ACADÉMICA

En el SGA ingresar a la ventana "Programación académica".

Aplicación > Gestión Educativa > Herramientas de Análisis > Programación Académica

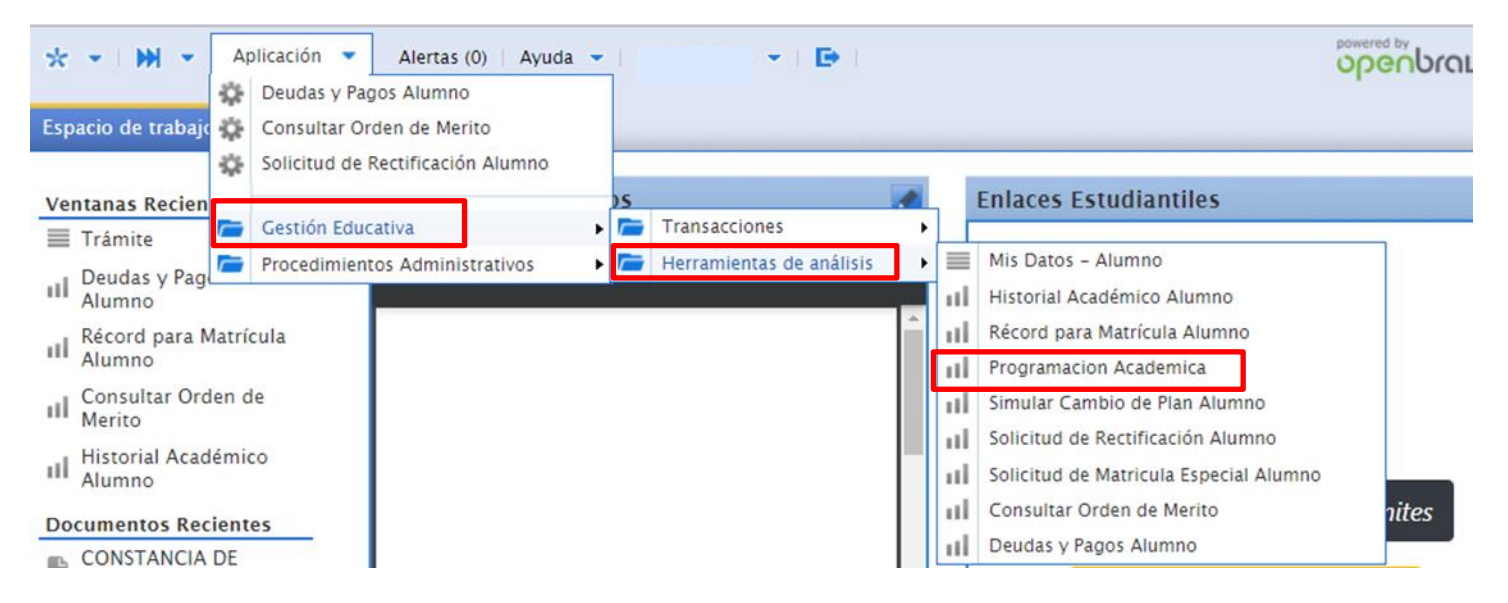

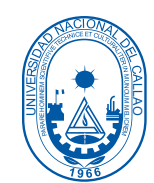

# PROGRAMACIÓN ACADÉMICA

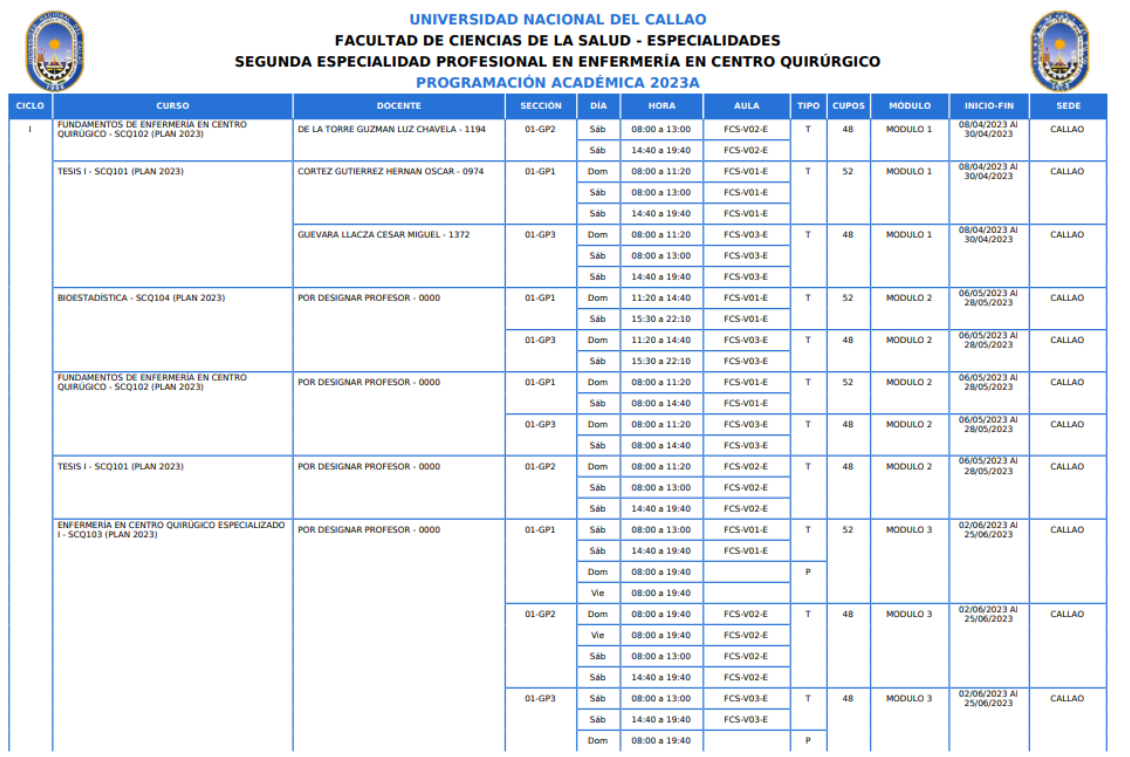

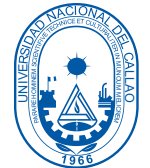

### CÓMO SABER EL MONTO A PAGAR POR LA MATRICULA Y PENSIONES

En el SGA ingresar a la ventana "Programación académica".

Aplicación > Gestión Educativa > Herramientas de Análisis > Deudas y Pagos

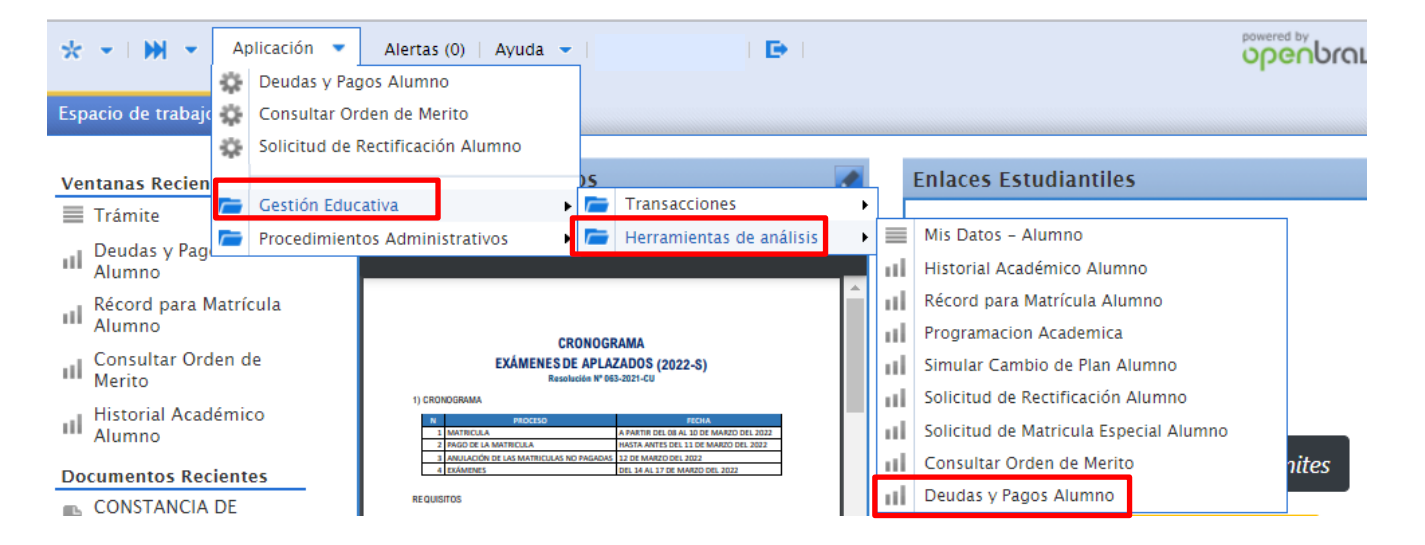

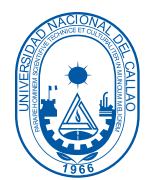

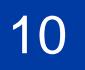

### CÓMO SABER EL MONTO A PAGAR POR LA MATRICULA Y PENSIONES

#### UNIVERSIDAD NACIONAL DEL CALLAO

**FACULTAD DE CIENCIAS DE LA SALUD - ESPECIALIDADES** 

SEGUNDA ESPECIALIDAD PROFESIONAL EN ENFERMERÍA EN CENTRO QUIRÚRGICO

**CONSULTA DE DEUDAS Y PAGOS** 

**ALUMNO:** 

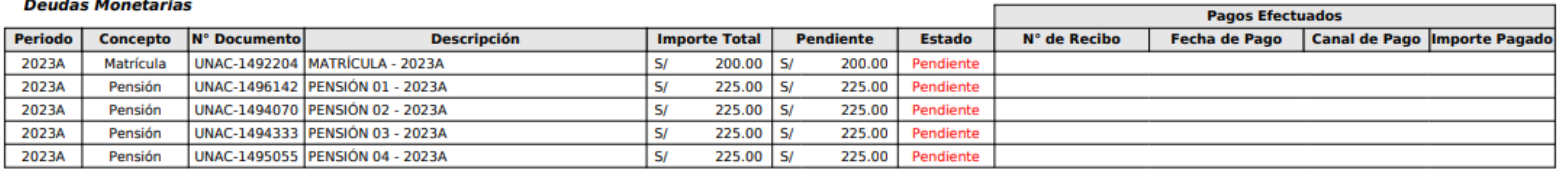

**Periodos estudiados:** 

SI cuenta con deudas monetarias

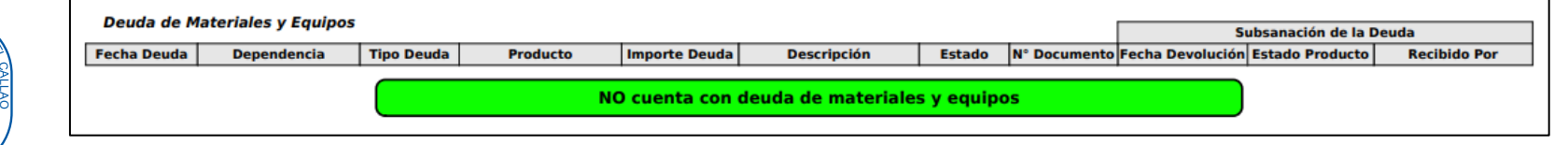

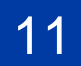

# CÓMO REALIZAR EL PAGO DE LA MATRICULA Y PENSIÓN

#### A) POR EL APLICATIVO DEL BANCO SCOTIABANK

Para realizar el pago por el **aplicativo del Banco Scotiabank** , ingresar al siguiente link para visualizar las modalidades de pago vía web o vía Móvil:

<https://unac.edu.pe/pagos-en-linea-unac/>

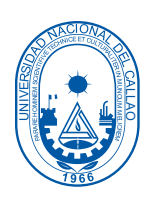

**IMPORTANTE : PARA REALIZAR LOS PAGOS POR EL APLICATIVO , ES NECESARIO CONTAR CON TARJETA DEL BANCO SCOTIABANK.**

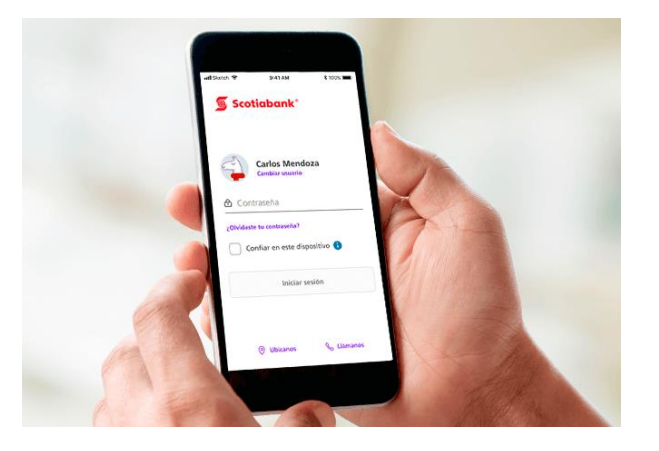

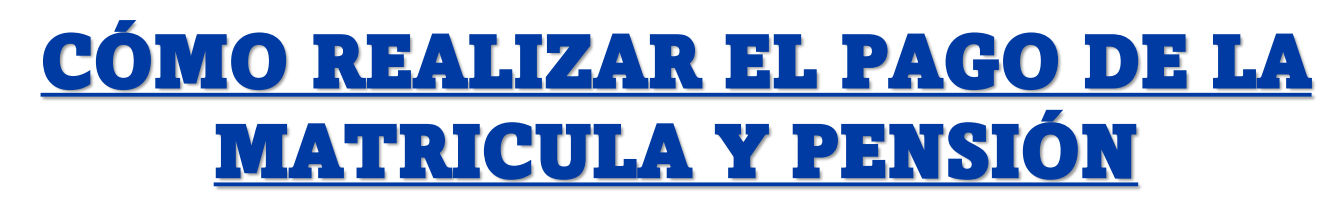

B) POR VENTANILLA DEL BANCO SCOTIABANK

En la ventanilla del Banco Scotiabank debe:

#### **PAGO DE LA MATRICULA**

-Indicar que va pagar el SERVICIO INTERCONECTADO DE LA UNAC -Transacción: 050

- -Modulo: 186
- -Servicio: MATRICULA
- -Dar su código de alumno y pagar el monto

#### **PAGO DE LA PENSIÓN**

-Indicar que va pagar el SERVICIO INTERCONECTADO DE LA UNAC

- -Transacción: 050
- -Modulo: 186

┍

12

-Servicio: PENSION

-Dar su código de alumno y pagar el monto

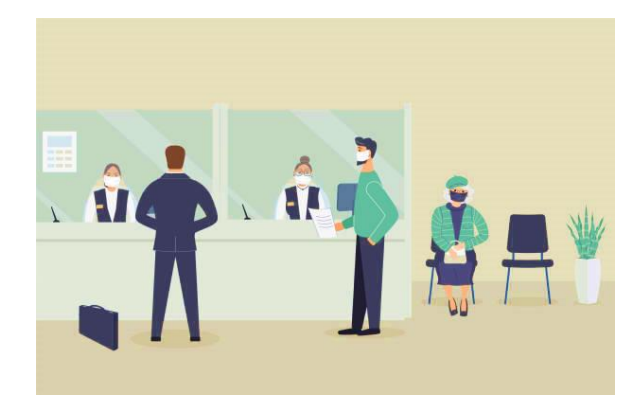

**IMPORTANTE : PARA REALIZAR SU MATRICULA, DEBE HACER EL PAGO DE SU MATRICULA Y DE LA PRIMERA PENSIÓN.**

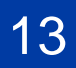

1. En el SGA (Sistema de gestión académica) ingresar a la ventana "Matrícula". Aplicación > Gestión Educativa > Transacciones > Matrícula

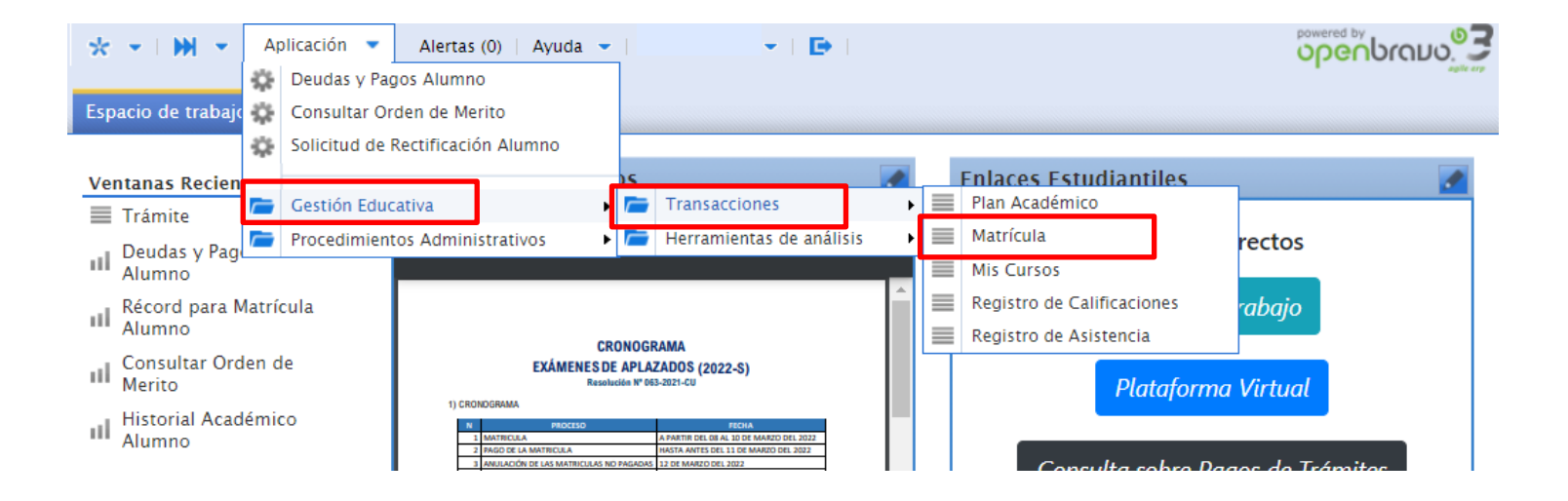

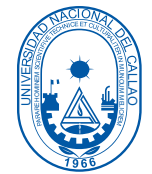

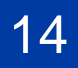

#### Ventana matrícula:

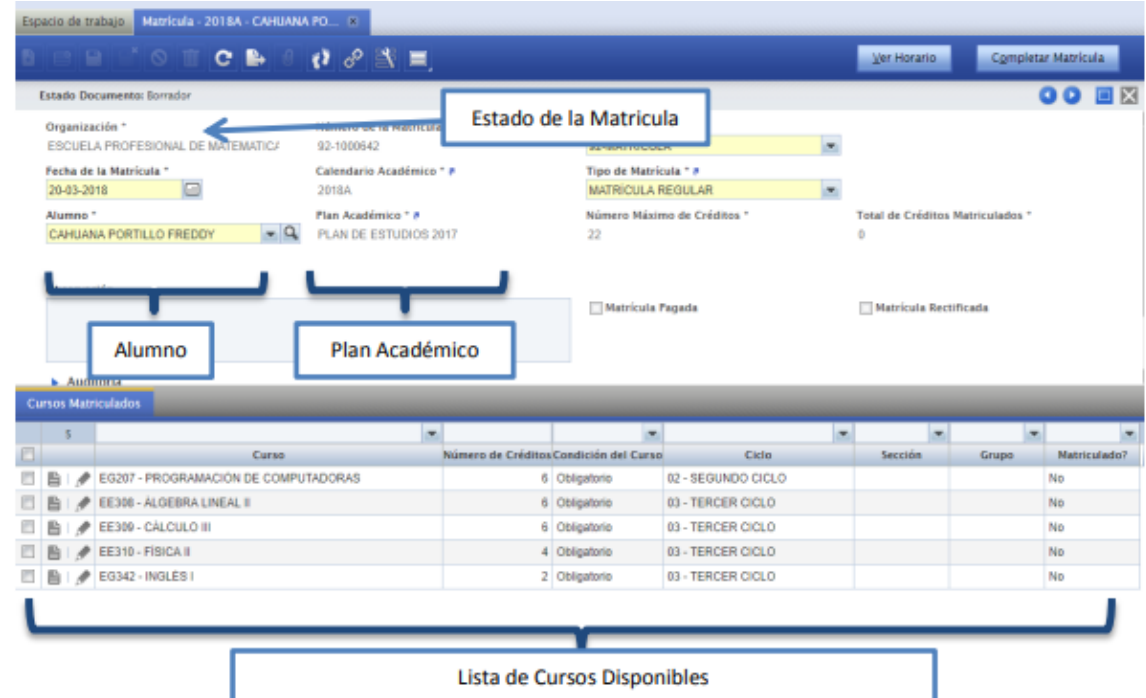

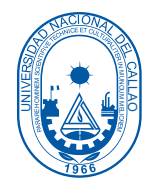

#### En la lista de cursos disponibles para la matricula:

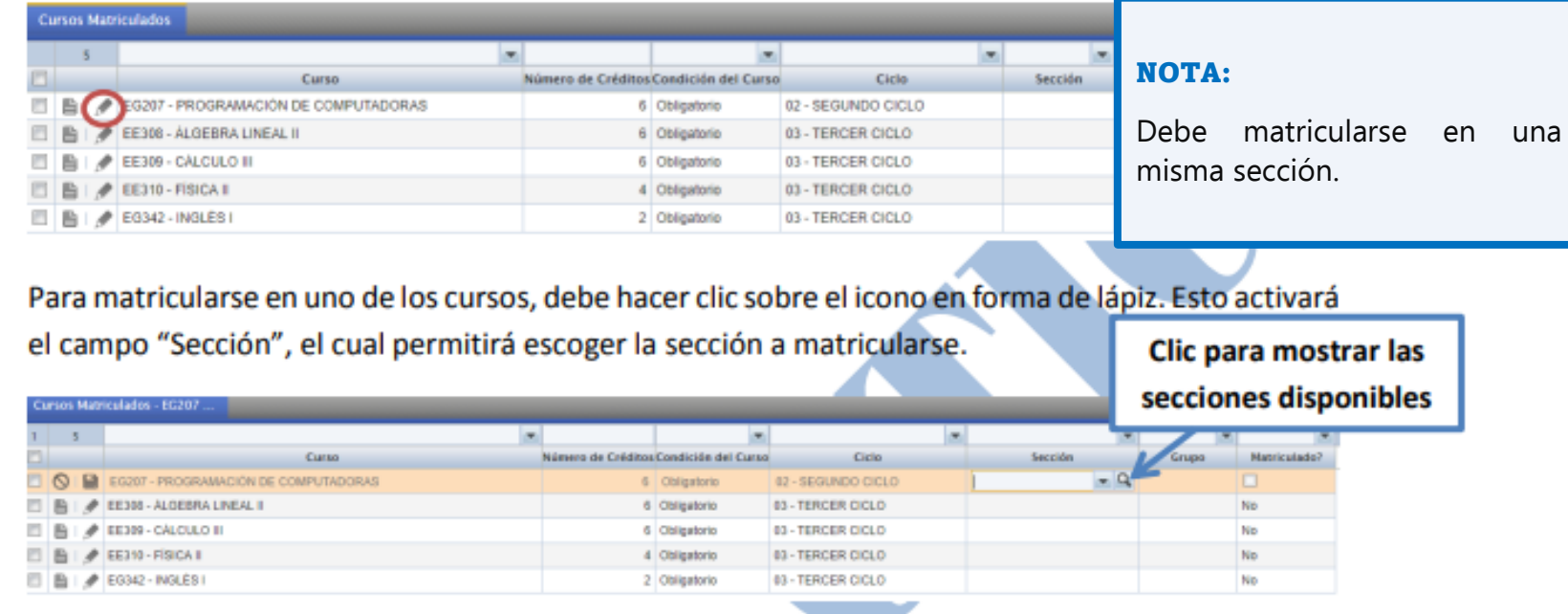

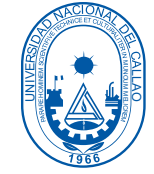

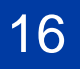

• Antes de COMPLETAR su matricula se debe haber matriculado en todos los cursos de 1er ciclo.

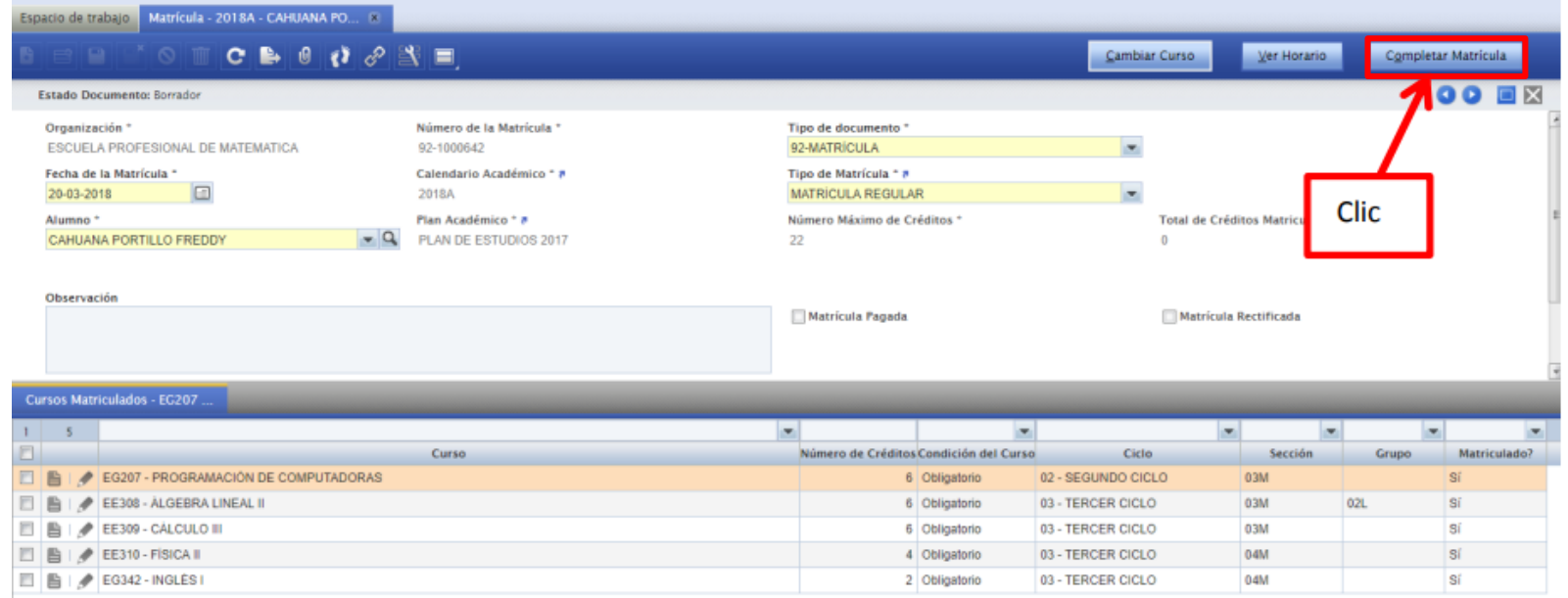

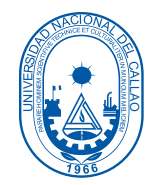

Luego de completar su matricula, se habilitará el botón "Imprimir constancia" el cual permite exportar un reporte en PDF de su matricula.

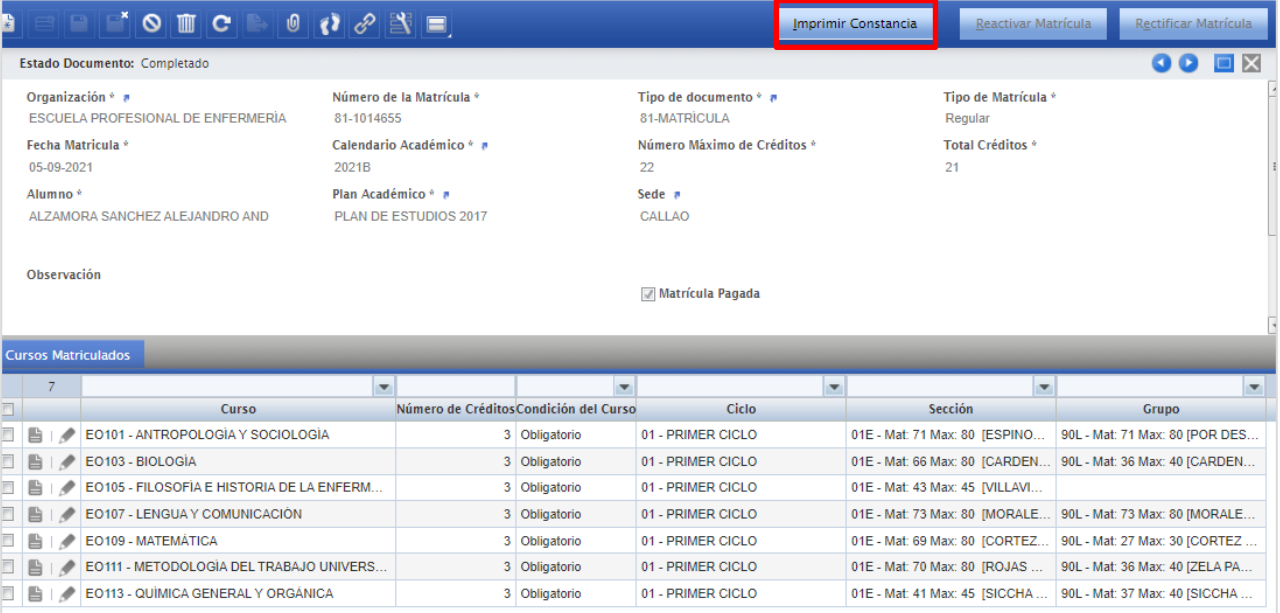

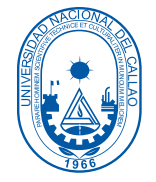

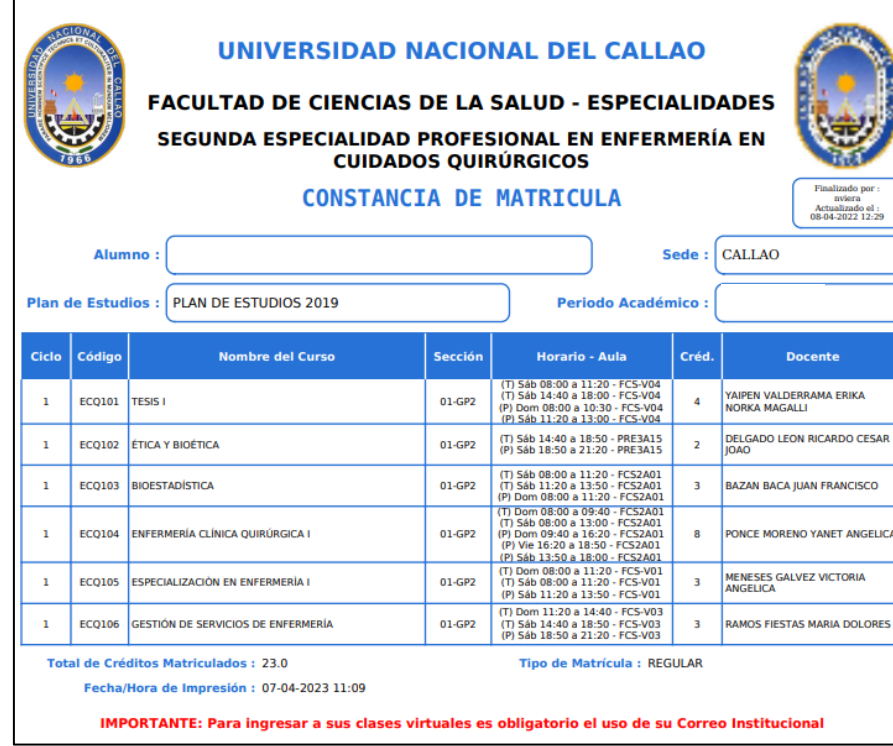

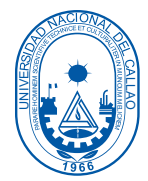

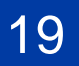

### ENLACE A LAS CLASES VIRTUALES

1. En el SGA (Sistema de gestión académica) ingresar a la ventana "Matrícula". Aplicación > Gestión Educativa > Transacciones > Mis Cursos

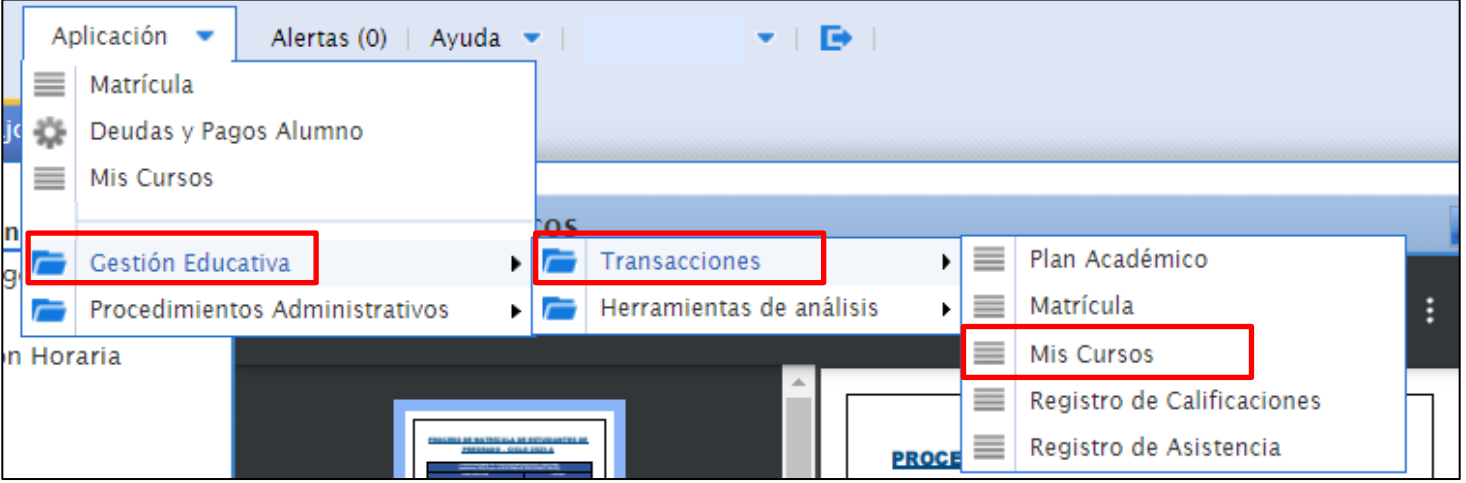

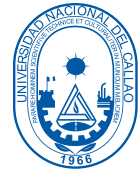

20

### ENLACE A LAS CLASES VIRTUALES

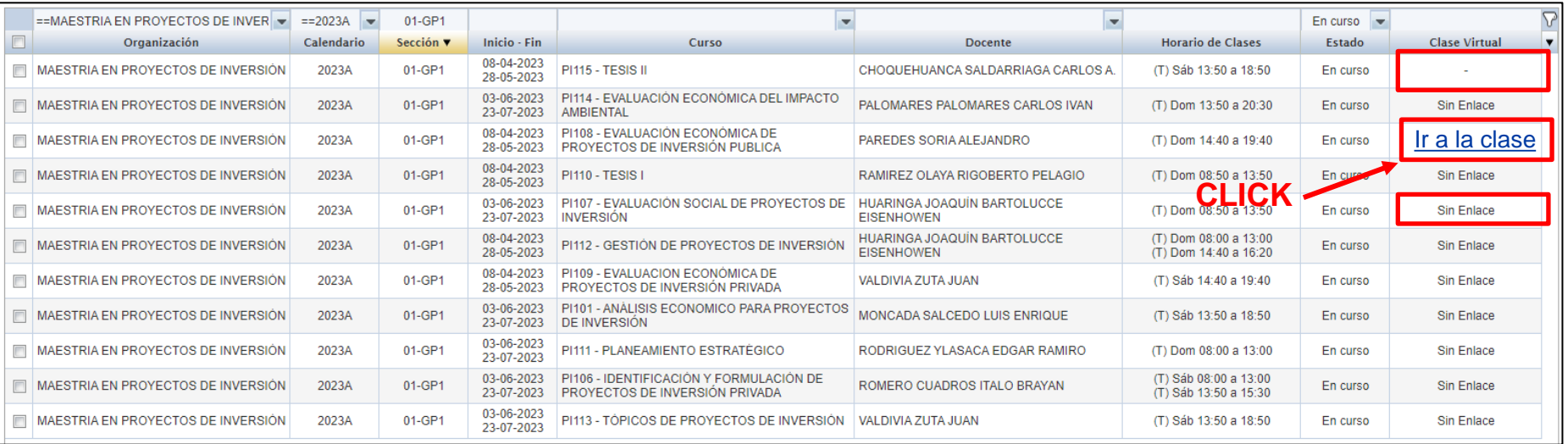

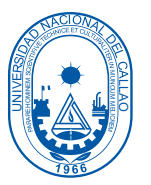

#### **NOTA : Para ingresar a las clases virtuales , se debe dar click en el link "ir a la clase", dicho enlace se activa 30 minutos antes de iniciarse la clase.**

### ENLACE A LAS CLASES VIRTUALES

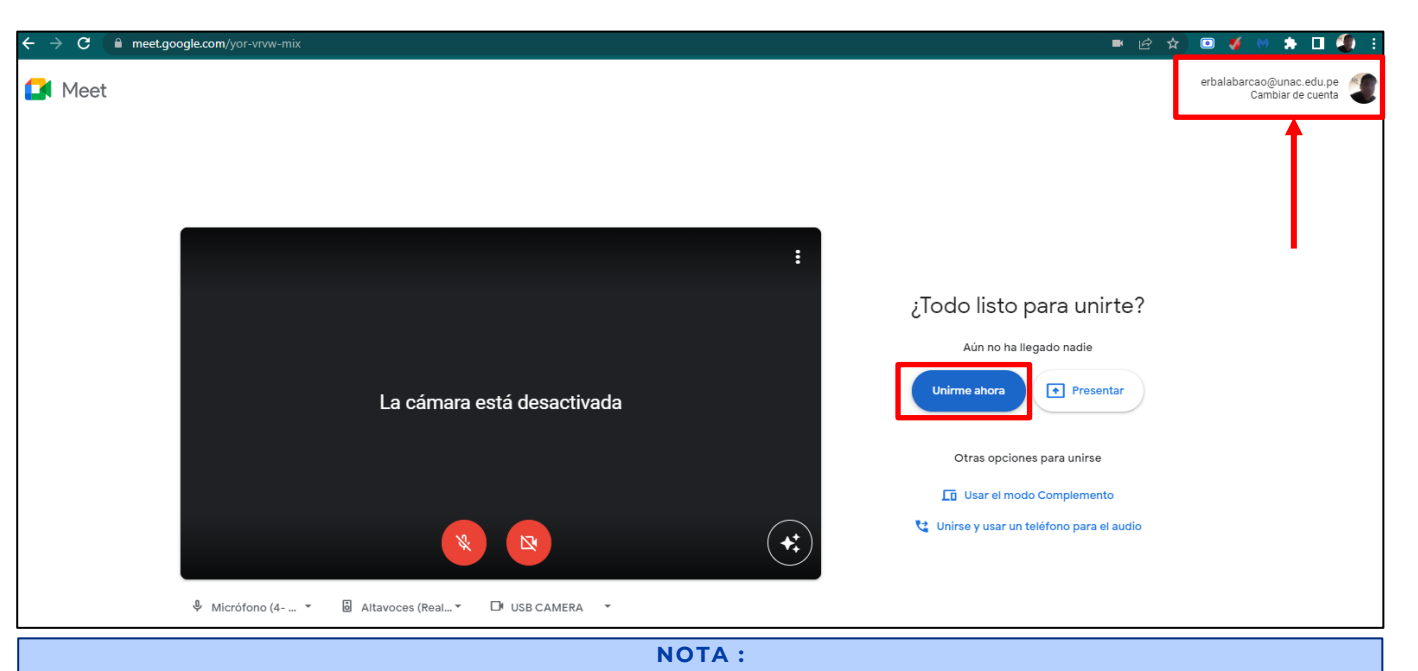

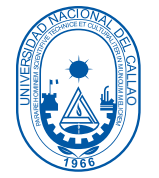

Para ingresar a la sala meet de la clase, es importante ingresar con su correo institucional, para ello dar click en "cambiar de cuenta" y ponemos el correo institucional. Finalmente, luego de cambiar de cuenta, dar **click en "Unirme ahora".**

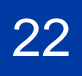

abrir el navegador de Google Chrome y seleccionar el icono de la parte superior derecha:

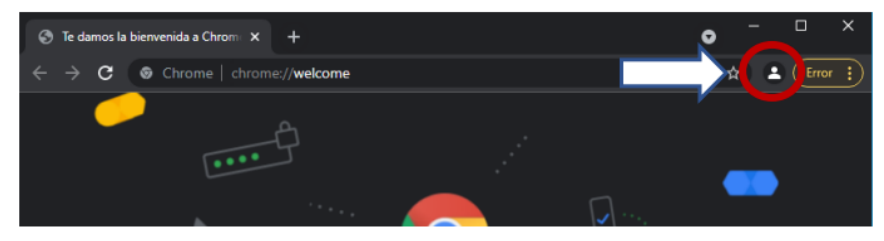

#### En las opciones que se muestren seleccione "+ Añadir"

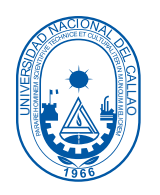

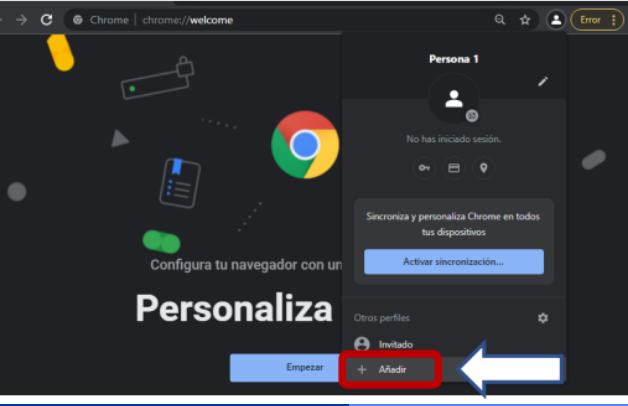

**NOTA :**

**Al crear el perfil de Google con el correo institucional, permitirá ingresar directamente a la sala meet , es decir, ya no es necesario cambiar de cuenta .**

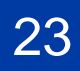

Se mostrará la siguiente ventana y se debe seleccionar "Iniciar sesión":

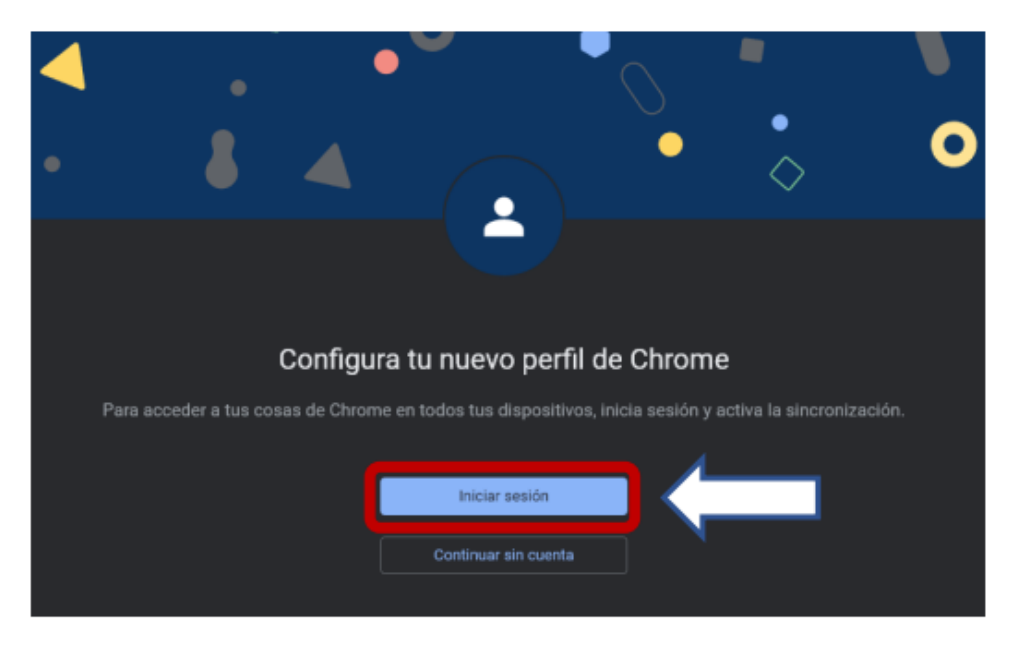

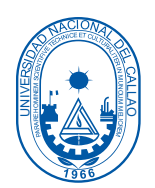

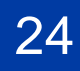

En la siguiente ventana ingresar su correo institucional (@unac.edu.pe) y luego dar clic en "Siguiente". Luego se mostrará una ventana para ingresar la contraseña:

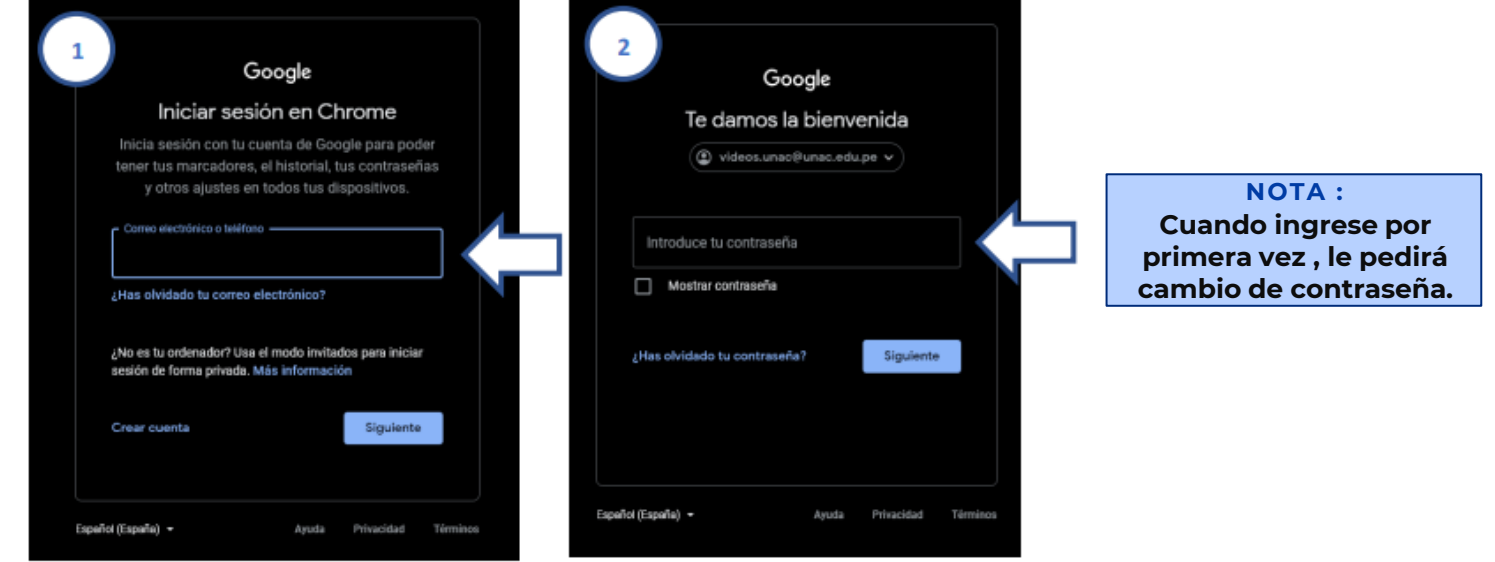

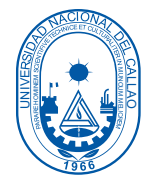

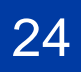

En la siguiente venta le solicitara agregar una nueva contraseña:

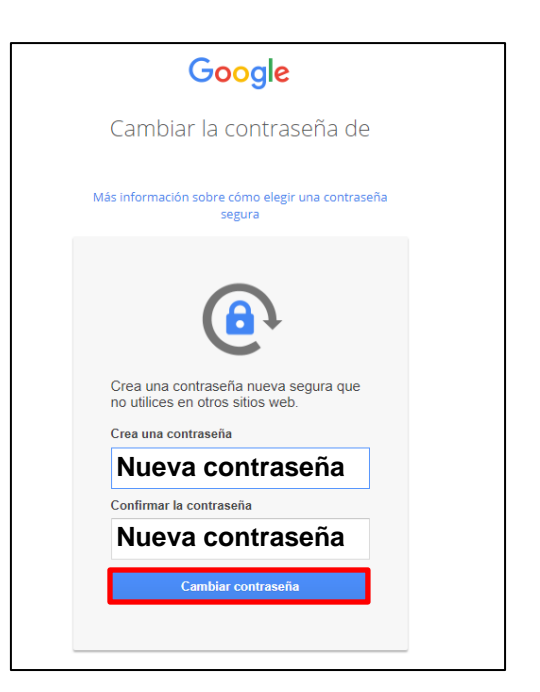

**NOTA : La contraseña ingresada será su nueva contraseña para el acceso al correo institucional.**

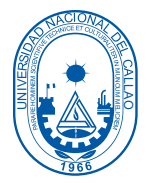

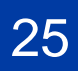

Luego de iniciar sesión el Perfil de Google Chrome estará vinculado con su correo institucional.

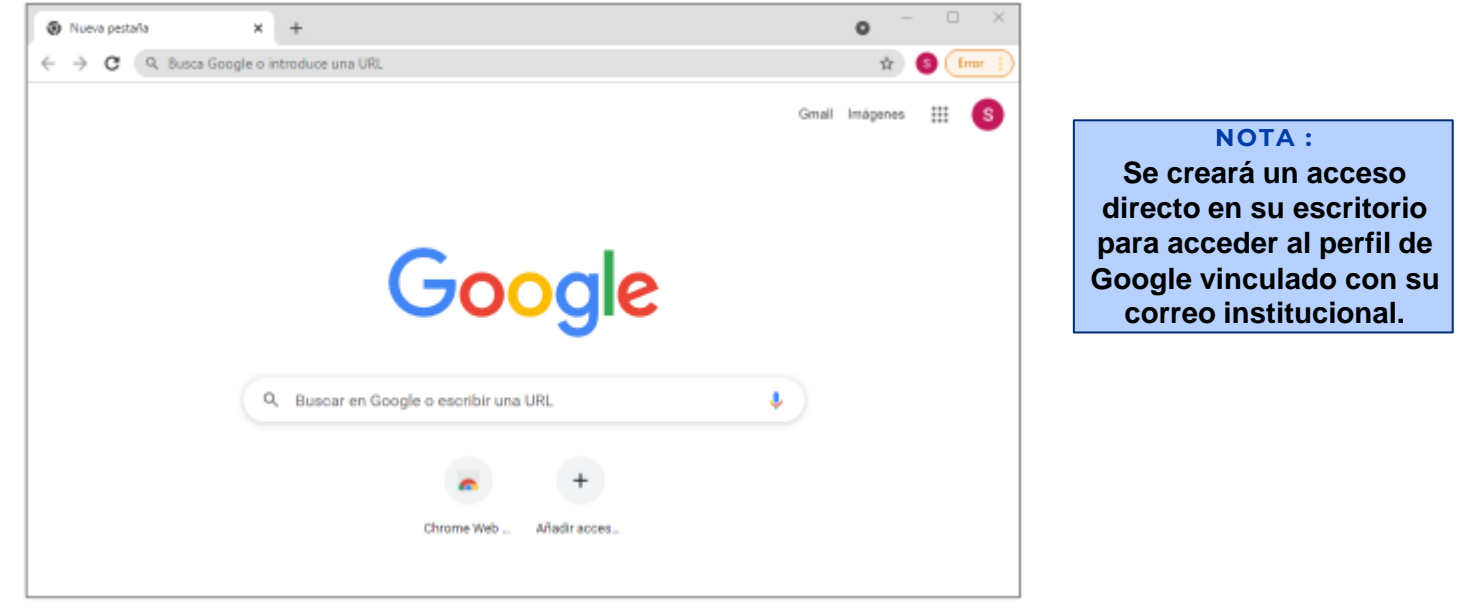

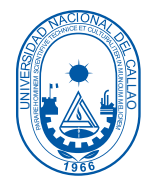